## OBS Studioなどの配信用アプリケーションで使用するための設定方法

ここに記載した手順は、配信用アプリケーションを起動する前に行ってください。

## Model12本体の設定

- 1. Model 12本体のUSBオーディオモードを「STEREO MIX」 に設定します。 設定方法については、取扱説明書「第12章 USBオーディオ インターフェース」の「USBオーディオモード」をご参照く 。ださい
- 2. 配信する音声にMAINフェーダーを有効にするため、POST RECスイッチを「オン」にします。

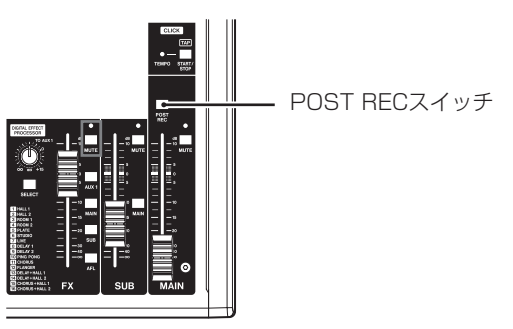

● Macの場合は、上記の対応で配信用アプリケーションをご使用 。いただけます

## パソコンのサウンド設定 (Windows)

パソコンの入出力デバイス、サンプリング周波数、ビットレートお 。よびチャンネル数を使用する環境に合わせて設定します

1. 「サウンド」の設定画面を開きます。

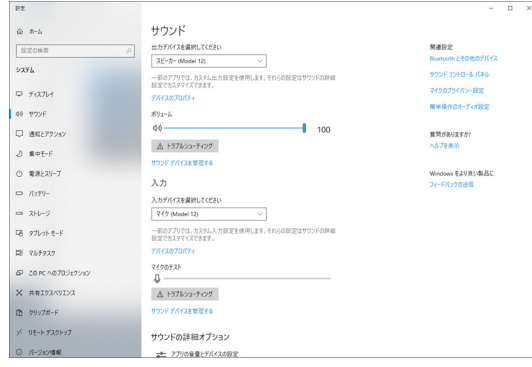

## メモ

、デスクトップ画面の右下のサウンドアイコンを右クリックし 「サウンドの設定を開く」から「サウンド」を開くことも可能です。

- 2. 出力デバイス項目を「スピーカー Model 12」に設定します。
- 3. 入力デバイス項目を「マイク (Model 12)」に設定します。
- 4. 「サウンド コントロール パネル」をクリックし、「サウンド画 面」を開きます。
- 5. 「録音」タブ画面を表示し、「Model 12」を選択します。

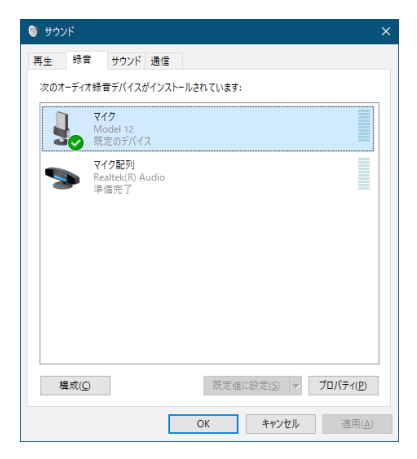

**6.** 「Model 121 の「プロパティ」をクリックし、「マイクのプロ パティ| 画面を開きます。

7. 「詳細」タブ画面を表示し、「既定の形式」を設定します。

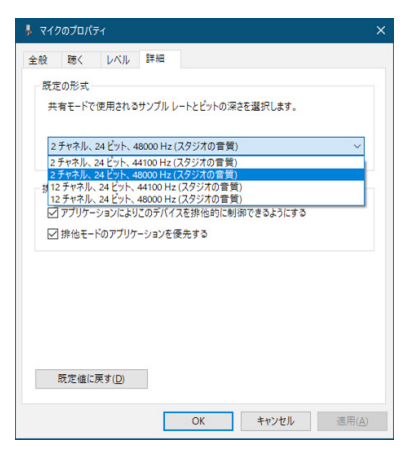

- OBS Studioなどの2チャンネルのオーディオデバイスを 対象とするアプリケーションを使用する場合は、2チャン ネルの設定を選択します。それ以外の場合は、12チャン 。ネルを選択します
- サンプルレートは、本機にロードするソングのサンプル レートに合わせてください。ソングをロードしない場合 は、いずれのサンプルレートも使用できます。
- 8. 「再生 | タブ画面を表示し、「スピーカー (Model 12) | を選 。択します

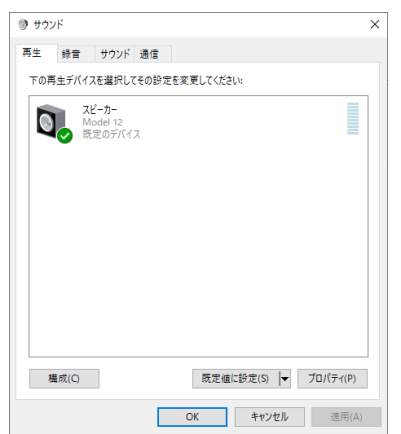

9. 「スピーカー (Model 12)」の「プロパティ」をクリックし、「ス ピーカーのプロパティ」画面を開きます。

10.「詳細」タブ画面を表示し、「既定の形式」を設定します。 「再生」タブ画面の「既定の形式」の設定は、「録音」タブ画面 で設定したサンプルレートとビットの深さに設定してくださ  $\mathcal{L}_{\lambda}$ 

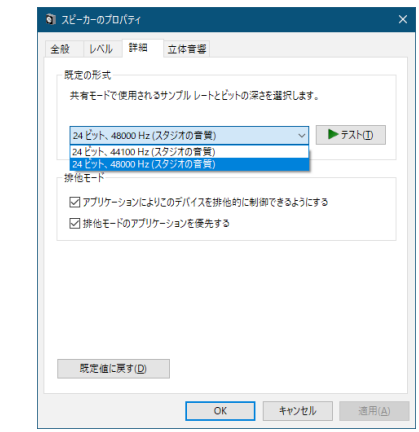

- 11. 配信アプリケーションを起動し、配信などを行います。
- 12. 配信終了後、マルチチャンネルを使用する他のソフトウェアを 使用する場合は、設定を「マルチチャンネル」に戻します。
	- 手順1. のUSBオーディオモードの設定を「MULTI INPUTI にします。
	- 手順7.のマイクのプロパティの設定を「12チャンネル」 の設定にします。